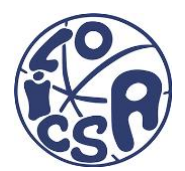

Je moet aangesloten zijn bij Olicsa om volgende taken te kunnen uitvoeren:

- Invullen wedstrijdformulier
- Klok
- Gedelegeerde

Met je lidnummer kan je een account aanmaken bij<https://www.basketbal.vlaanderen/> (enkel nodig voor wie het westrijdformulier invult)

Thuiswedstrijd: klok + gedelegeerde (het wedstrijdformulier moet wel klaargezet worden en de tegenpartij vult in)

Uitwedstrijd: wedstrijdformulier + gedelegeerde

### **Klok U10**

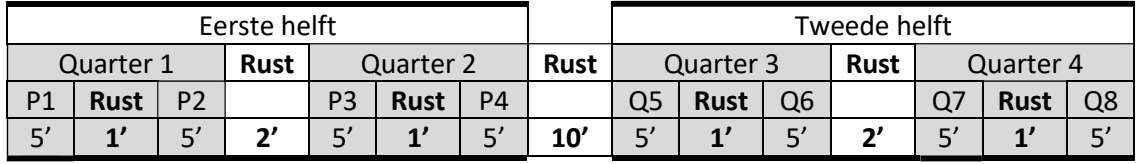

5 minuten per periode met chronostop, indien de wedstrijd dreigt uit te lopen, mag de 2<sup>e</sup> helft met doorlopende klok (na overleg tegenpartij en scheidsrechters).

Je kan de scores weergeven op het scorebord, maar deze moeten na elke quarter terug op 0 worden gezet.

#### **Klok U12**

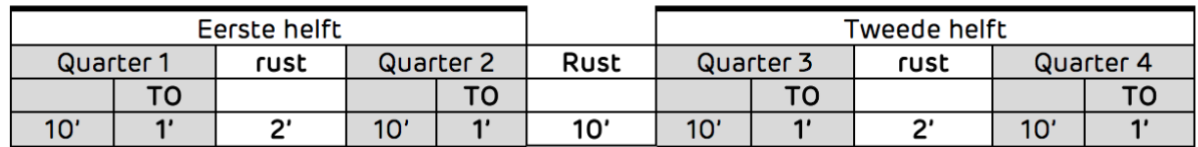

4 quarters van 10 minuten met chronostop.

Chronostop = als er wordt gefloten stopt de klok (bal buiten, fout, blessure,…). Zodra de bal terug in het spel is, start de klok.

Opmerking: als er gescoord is en de bal wordt ingegooid, blijft de klok gewoon doorlopen (scheidsrechters fluiten dan ook niet)

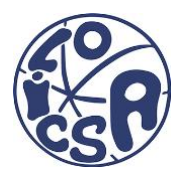

### **Digitaal wedstrijdformulier**

De tegenpartij voorziet een tablet, maar je kan de wedstrijd thuis al gedeeltelijk klaarzetten.

<https://www.basketbal.vlaanderen/>

Competitie Resultaten en Kalender Inloggen Teams Bij zoeken 'Olicsa' Kies je ploeg uit de lijst Programma

Klik op de code van de wedstrijd

- 1- Klik op Olicsa
	- Hier staan alle spelers die aan de wedstrijd deelnemen, als ze niet meespelen, verwijder je de speler door op het kruisje te klikken. Extra spelers kan je toevoegen door onderaan de lijst op de + te klikken. Als het rugnummer niet juist is, kan je dat veranderen door op het potloodje te klikken.
	- Coach invullen (staat standaard ingevuld)
	- Gedelegeerde invullen (op + klikken en bij zoeken het lidnummer of de naam)
- 2- Klik op Officials
	- Thuiswedstrijd: bij Score de naam invullen
	- Uitwedstrijd: bij Time de naam
- 3- Klik op DWF Uitslag
	- 'Dwf'  $\rightarrow$  dit kan pas 24u op voorhand
	- Klik op je team
		- o De spelers aanduiden die starten, 4 bij U10 en 5 bij U12 (aan de coach vragen wie dat zijn) door op het potloodje te kikken en het vakje 1<sup>e</sup> vier aan te klikken
		- o bij 1 speler het vakje 'aanvoerder' aanvinken
		- o eventueel spelers verwijderen die er niet zijn (op vuilbakje klikken) of nog toevoegen
		- o onderaan op het slotje akkoord coach klikken
	- Officials: staan in principe al ingevuld, maar kan je nog aanpassen indien nodig
	- Tegenpartij doet hetzelfde voor hun team

4- Klik op wedstrijd en 'Ga naar formulier': als dit gebeurd is, kan je niets meer wijzigen!

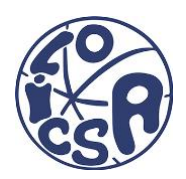

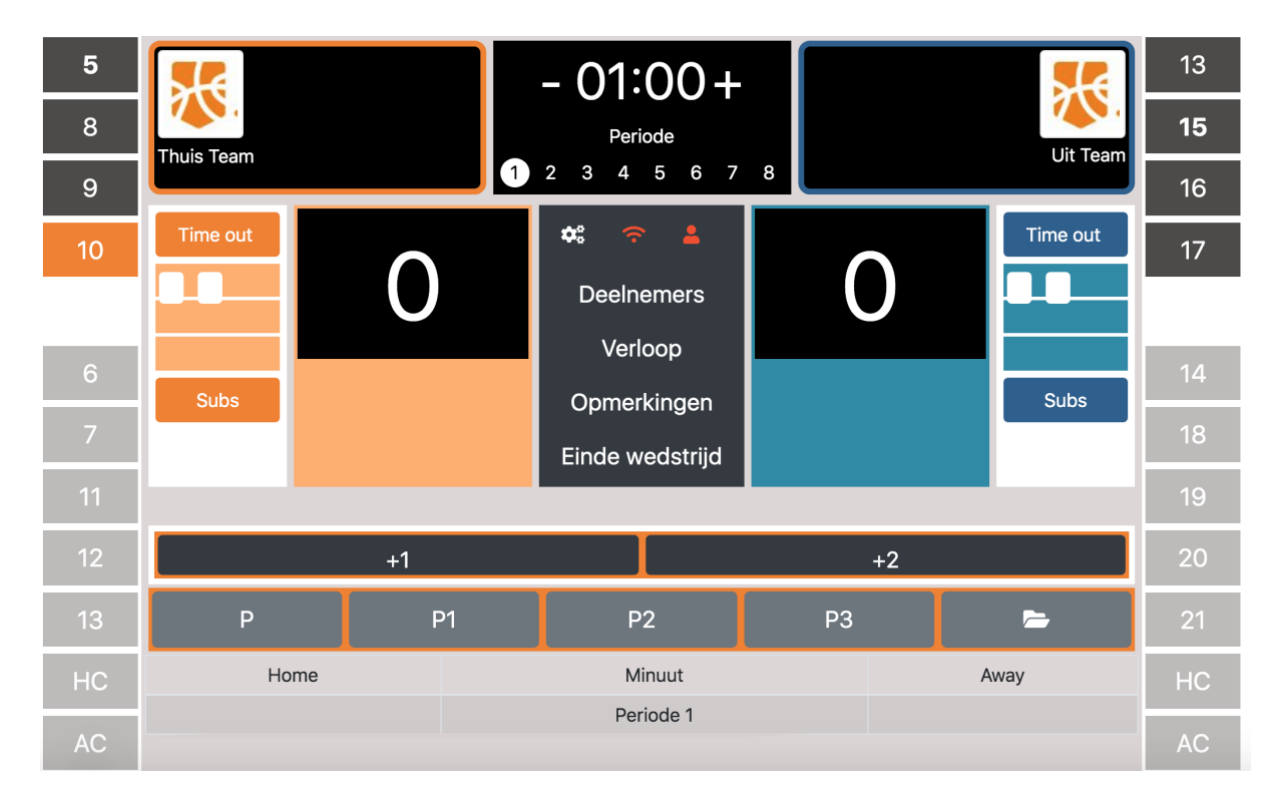

Uitploeg rechts – thuisploeg links De 4 spelers die starten staan bovenaan in vet

Score: op rugnummer speler klikken en op +1 of +2. Bij U10 wordt de score per Quarter automatisch terug op 0 gezet.

Fouten: op rugnummer speler klikken en op P / P1 / P2 P = fout niet op doeler P1 = fout op doeler en er werd wel gescoord  $\rightarrow$  1 vrije worp P2 = fout op doeler en er werd niet gescoord  $\rightarrow$  2 vrije worpen Max. 5 fouten per speler Geen ploegfouten voor U10 Max. 4 ploegfouten bij U12 vanaf de 5<sup>e</sup> ploegfout wordt elke fout bestraft met 2 vrije worpen (rood blokje omhoog zetten)

Klok: de kok bovenaan het wedstrijdformulier moet je zelf verzetten. Als de periode 1 minuut bezig is, klik je op + en zo verder.

Periode: als de eerste periode gedaan is, klik je bij Periode op 2 en zo verder

Spelers U10: als er van periode gewisseld wordt, verdwijnen de spelers bovenaan, door op de nummers te klikken, zet je de spelers die op het veld staan op het formulier. Als er tijdens een periode iemand zou gewisseld worden omwille van een blessure, klik je eerst op het nummer van de speler die op het veld komt en vervolgens op het nummer van de speler die eraf gaat.

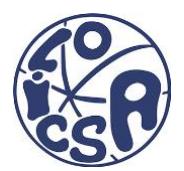

Spelers U12: bij een wissel, klik je eerst op het nummer van de speler die op het veld komt en vervolgens op het nummer van de speler die eraf gaat.

Door op 'subs' te klikken komen dezelfde spelers die daarvoor op het veld stonden en weer op (handig bij een time out).

Time-uit: bij U10 kan elke coach kan per helft 1 time out aanvragen, bij U12 zijn er 5 timeouts mogelijk (2 in de eerste helft en 3 in de 2<sup>e</sup> helft). Klik op Time out bij de ploeg die de aanvraag doet. Opmerking: enkel een time out als de wedstrijd stil ligt omdat er gefloten werd.

Verloop: als je iets verkeerd hebt geklikt, kan je dat nog aanpassen door op Verloop te klikken

Einde wedstrijd: Akkoord Uit / Thuis / Official aanvinken. Pincode 0000 invullen. Versturen en afsluiten.